# **RigExpert® WTI-1**

**Operating via the Internet**

# **Table of content**

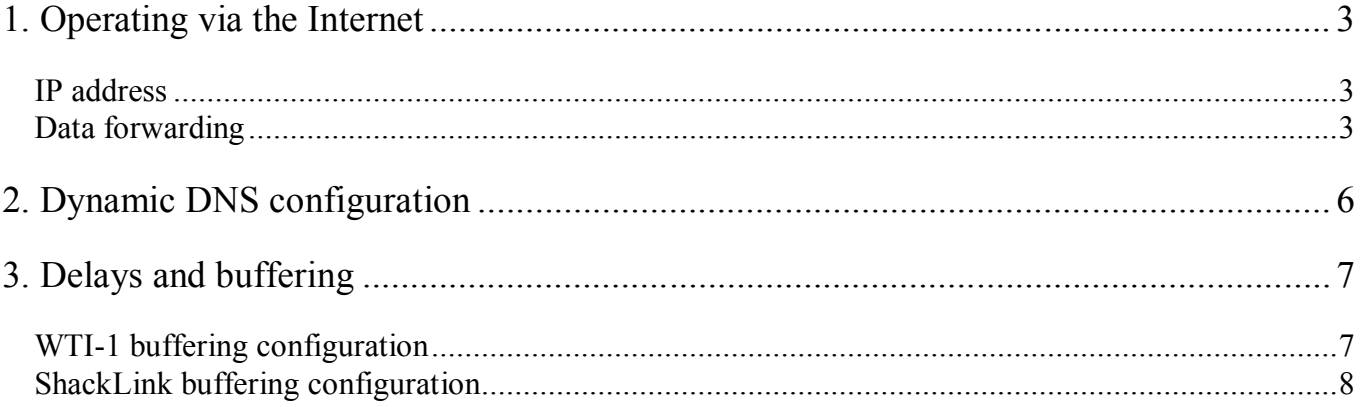

### **1. Operating via the Internet**

#### *IP address*

For connecting to your WTI-1 via the Internet, you should have a routable (or "public" or "external") IP address (either static or dynamic) at a place where your WTI-1 is installed. You may receive information about your IP address from your ISP (Internet Service Provider). As an example, your public IP address may be 32.179.22.11. To operate via the Internet, you should configure your ShackLink software to connect to this IP address.

#### *Data forwarding*

Typically, a home network has the following structure: all desktops, laptop computers, tablets, as well as smart TVs and other equipment are connected to a Wi-Fi router. The router provides access to the Internet for all these devices. To access your WTI-1 from the Internet, you will need to configure your wireless router. This will allow the ShackLink software running on a remote computer exchange data with a WTI-1 device located in your local network.

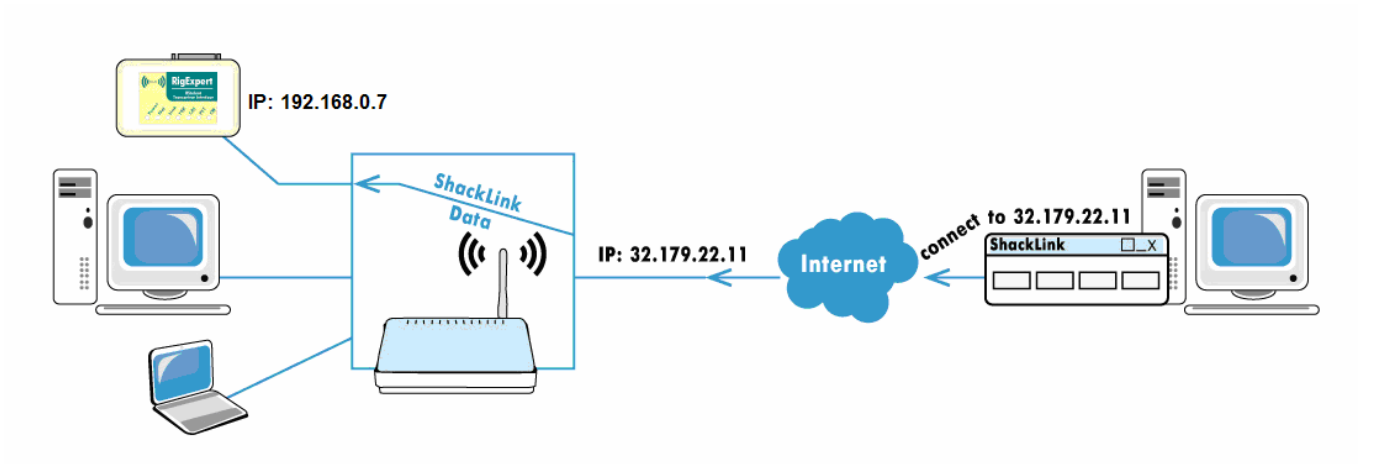

There are at least two ways of doing this:

1. Enable the DMZ ("Demilitarized Zone") feature in your router, so all incoming data requests are redirected to a specified device in your local area network.

Here is an example configuration for wireless routers based on the DD-WRT software:

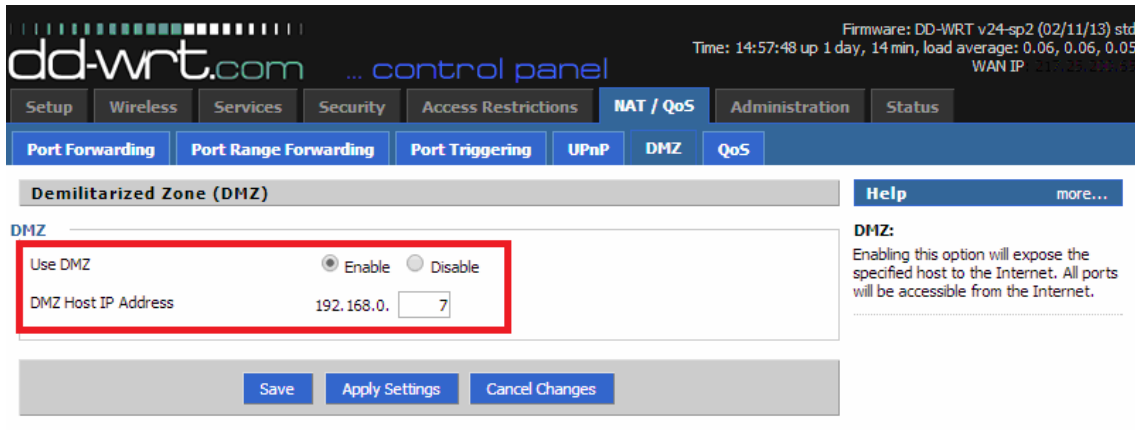

Another example shows a similar configuration for a TP-Link router:

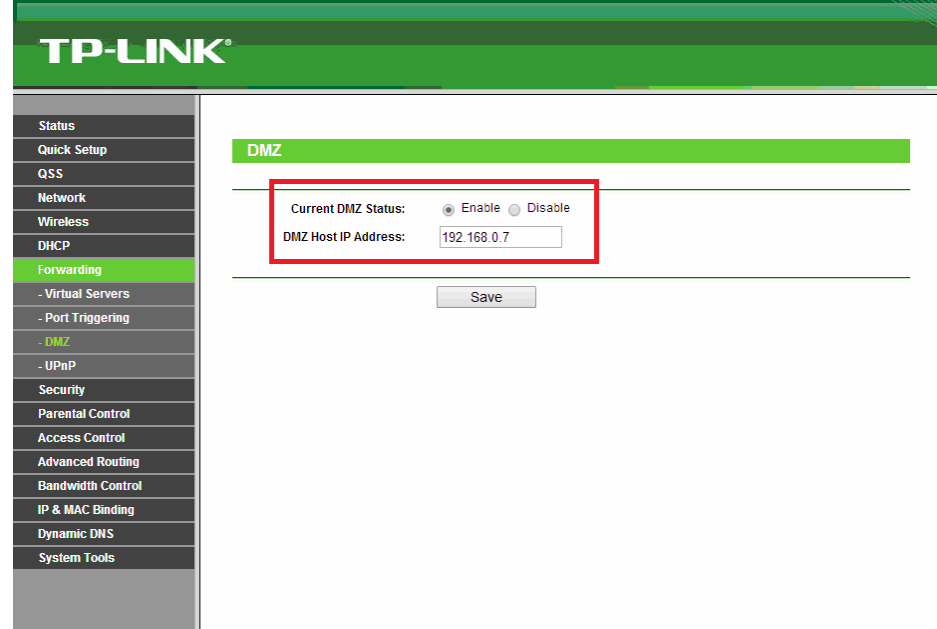

The settings for other models of wireless routers are very similar. In both examples, the ShackLink software will access your WTI-1 device with the IP address of 192.168.0.7.

2. If you do not wish to forward all data traffic to your WTI-1 device, use a "port forwarding" method.

The following picture shows settings for a DD-WRT based routers:

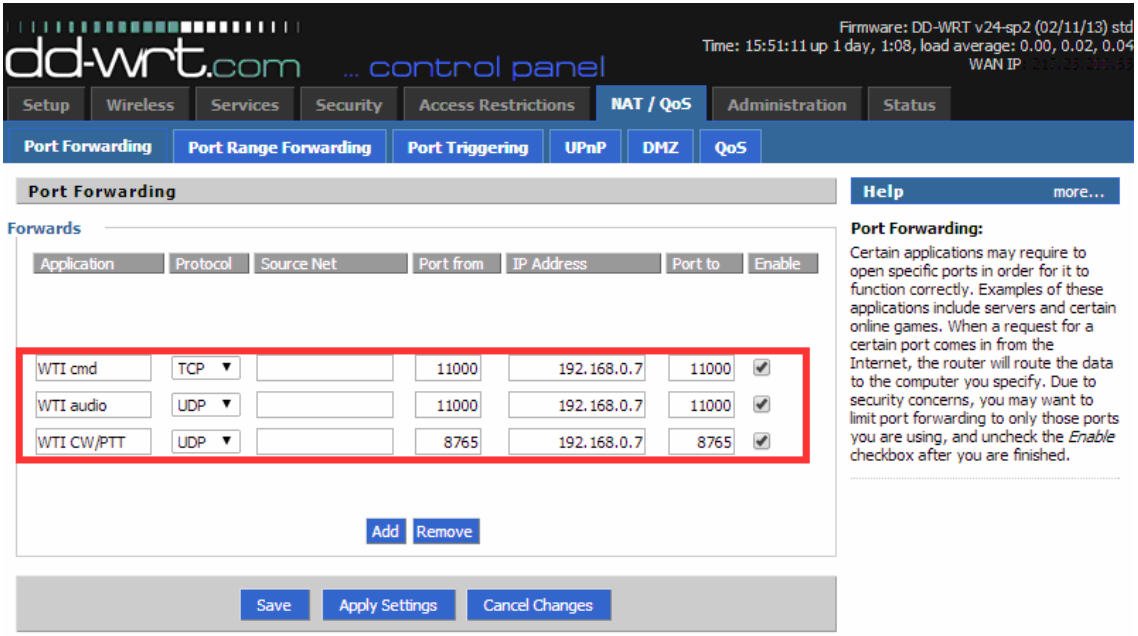

Another example is for a TP-Link router:

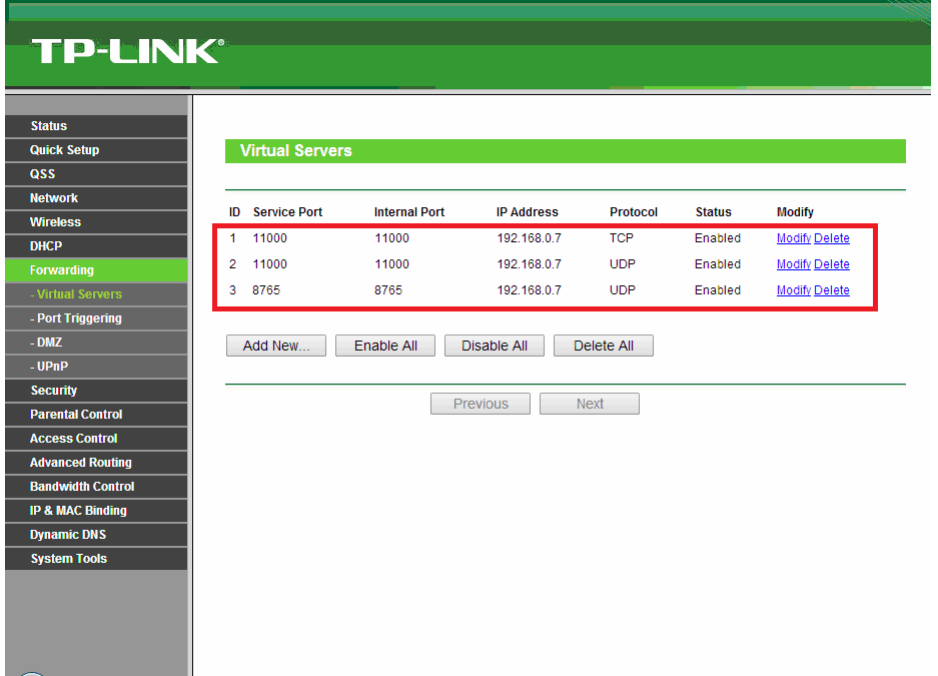

In the above examples, all incoming requests to a TCP port 11000, as well as to UDP ports 11000 and 8765, are forwarded to your WTI-1 device with IP address of 192.168.0.7. Wireless routers from other manufacturers may be set up in a similar way.

Please refer to the User's Manual of your WTI-1 device if you need to find or change TCP and UDP port numbers. However, it is recommended to use default values.

### **2. Dynamic DNS configuration**

In some cases, an ISP (Internet Service Provider) is only offering a so-called "dynamic" IP address to their customers. This means that this IP address may change periodically (once a day, for instance). RigExpert WTI-1 implements a "Dynamic DNS" feature which is able to track these changes. A free Dynamic DNS service, www.noip.com, is used in the WTI-1.

Advantage of Dynamic DNS is that you do not need tracking the changes of the external IP address. It is enough to remember the name of the host. WTI will update the IP address automatically when it changes.

First, register at the www.noip.com website and receive a host name for your WTI-1 device (such as "yourhostname.ddns.net" in this example). Do not forget your login and the password.

Connect the WTI-1 to your computer by using a USB cable and run the WTI Configurator program. Switch to the "DDNS" tab:

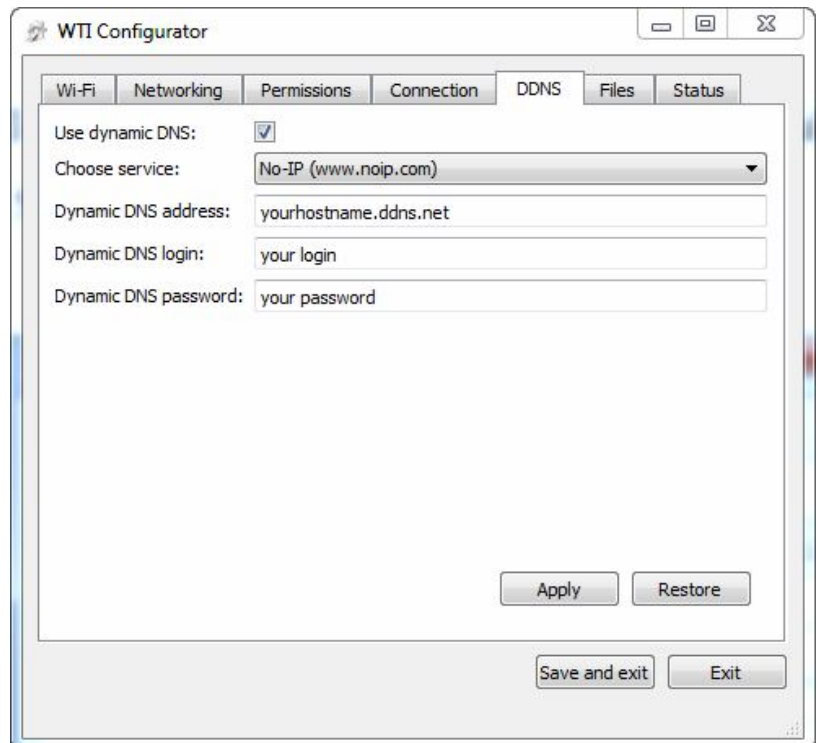

Enable the Dynamic DNS client by checking the corresponding check box. Enter the host name, as well as the login and the password and press Apply. Disconnect your WTI-1 from your computer to enable normal operation.

In the ShackLink software, use "yourhostname.ddns.net" (without quotes) instead of a numerical IP address of your WTI-1 device.

#### **3. Delays and buffering**

Audio data from your WTI-1 is sent to the ShackLink software in a form of packets of data, generated with regular intervals of time. The same format is used for sending data in reverse direction. However, due to delay in the Internet channels, packets are arriving irregularly.

To compensate this effect, these packets are buffered at the receiving side. The size of the buffer should be increased if the audio quality is not good enough. There are two buffers in the system: one of them is located in the memory of your WTI-1, and another one is allocated by the ShackLink software.

#### *WTI-1 buffering configuration*

To change the size of the transmit buffer, open the ShackLink Settings window  $(Tool \rightarrow$  Settings) and choose the Network tab.

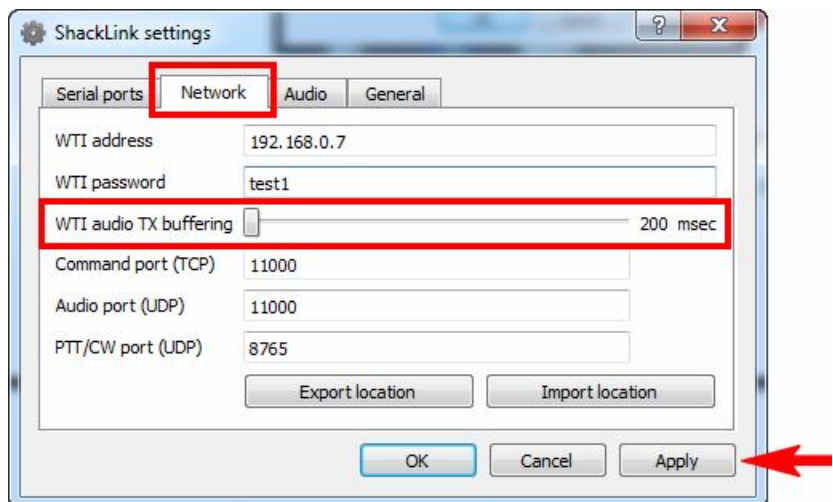

Select a buffer size in milliseconds and press the Apply button. The total audio delay will be the sum of a regular Internet delay plus the buffer size:

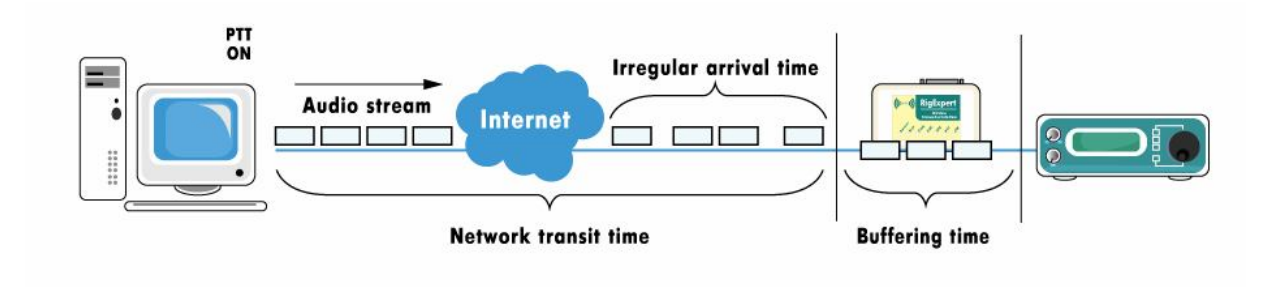

#### *ShackLink buffering configuration*

For the receiving buffer configuration, open the ShackLink Settings window (Tool→Settings) and choose the Audio tab:

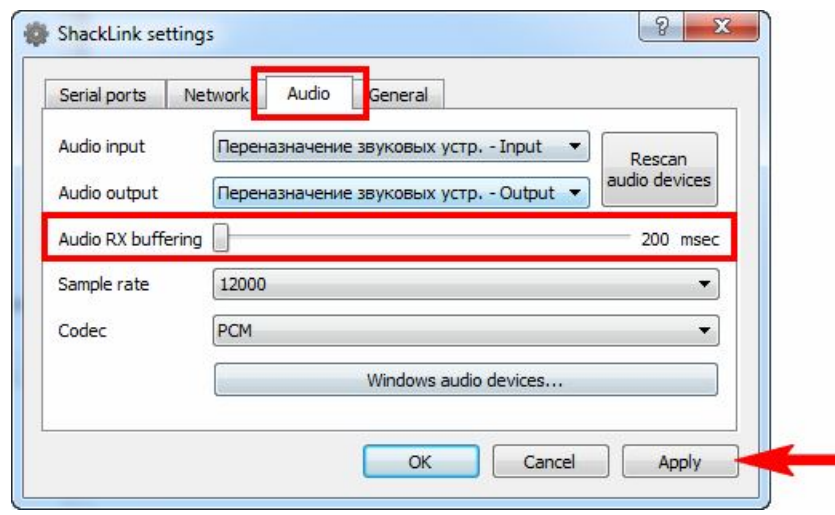

Select a buffer size and press Apply to make this setting active. The following picture illustrates delays of the audio received from your transceiver:

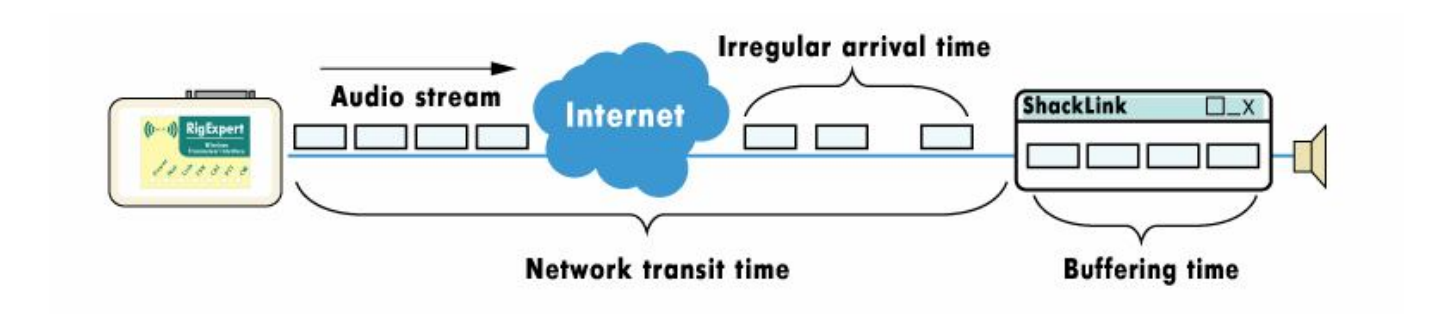

## Copyright © 2014 Rig Expert Ukraine Ltd.

http://www.rigexpert.com

*RigExpert* is a registered trademark of Rig Expert Ukraine Ltd.

RigExpert WTI-1 Wireless Transceiver Interface is made in Ukraine.

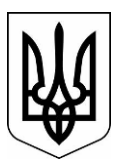

24-Nov-2014